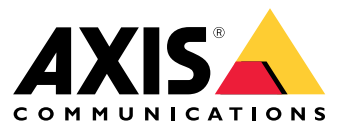

# **チュートリアルビデオ**

## **新機能**

## **新機能**

ビデオ管理ソフトウェア (VMS) の最新機能について説明します。

- の最新情報
- [リリースノート](https://www.axis.com/ftp/pub_soft/cam_srv/cam_station/latest/relnote.txt)

## **システムの紹介**

## **システムの紹介**

を使用すると、施設を完全に管理できます。ライブ映像と録画映像の表示と管理は簡単です。でビデオを管理 する機能の一部について説明します。

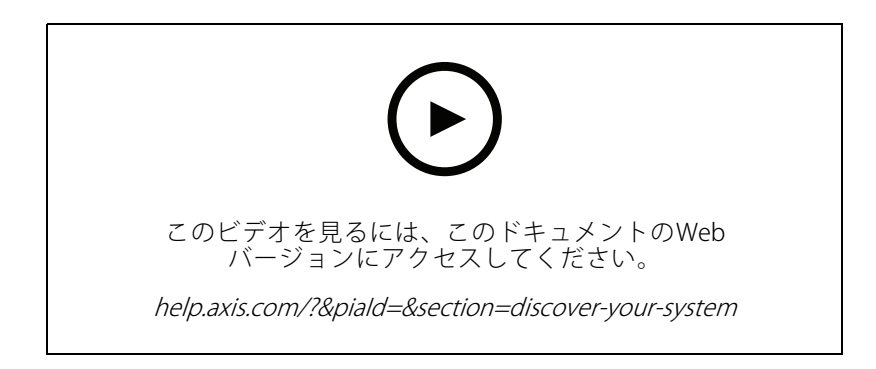

### **の操作に慣れる**

事前に録画されたビデオは、のダウンロードに含まれており、このビデオは、新しいユーザーがの操作に慣 れるのに役立ちます。このビデオでは、ライブ映像の表示、録画映像の再生、簡単に配信できる映像のエク スポートを始め、さまざまな機能を紹介します。

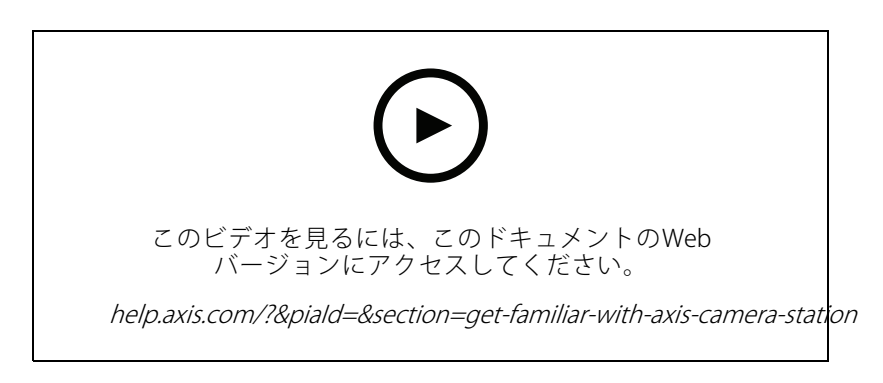

## **マップ**

このビデオは、の操作でマップをどのように活用できるかを示します。このビデオでは、ライブビューとレ ビューのために、マップから個々のカメラと複数のカメラを選択する方法を紹介します。また、スピーカーやサイ レン、アクセスコントロールドアなどをマップから制御できることも紹介しています。

## **システムの紹介**

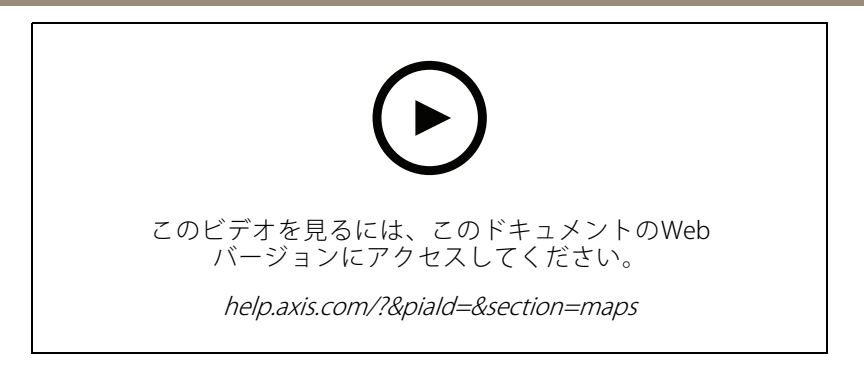

## **PTZカメラの制御**

このビデオでは、とマウスを使用してPTZ (パン/チルト/ズーム) カメラを制御するさまざまな方法を示します。

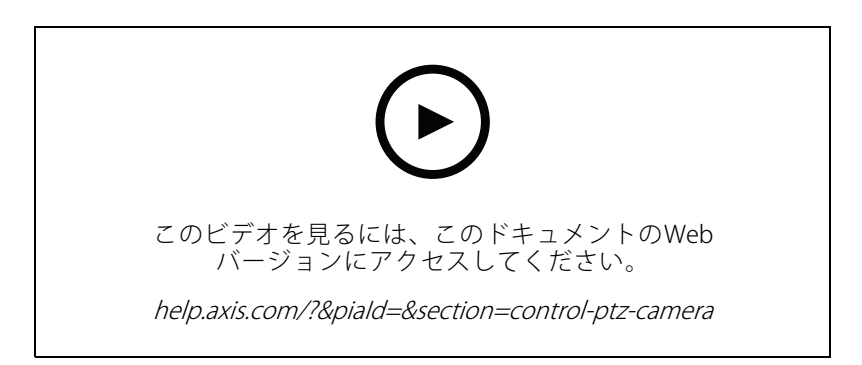

## **デジタルプリセットの追加**

このビデオには、デジタルプリセットを追加する方法が表示されます。

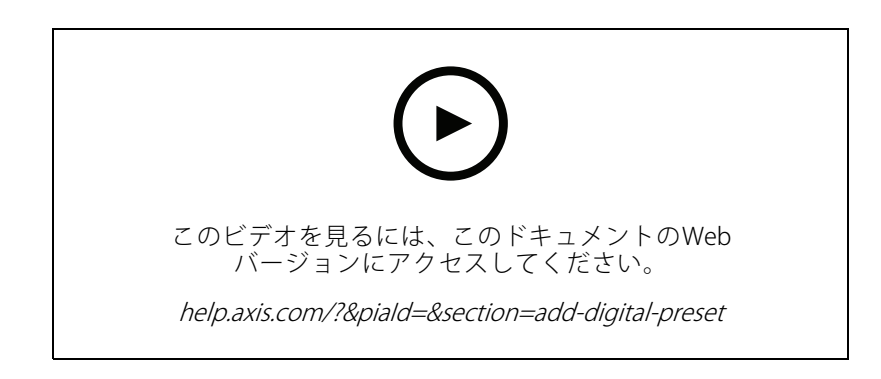

## **録画タイムラインとビデオスクラビング**

このビデオは、録画されたイベントを簡単に見つけるために録画タイムラインを使用する方法を示しています。 オペレーターは、録画タイムラインをドラッグして、録画された映像を効果的にスクラビングできます。タイム ラインでズームすることで、スクラビングの粒度が制御されます。ビデオをすばやく大まかに検索するとき はズームアウトし、正確な詳細を見つけるときはズームインします。

録画は色分けされており、フィルターにより、オペレーターはイベントからイベントにすばやくジャンプ できます。

### **システムの紹介**

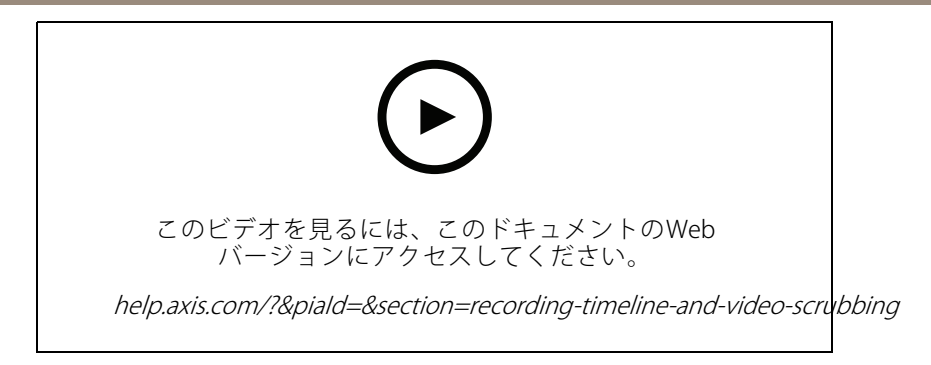

## **スマート検索**

このビデオでは、スマート検索を使用して対象となるアクティビティをすばやく見つける方法を示します。検索 条件に基づいて、結果はタイムラインにサムネイルとマーカーとして表示されます。

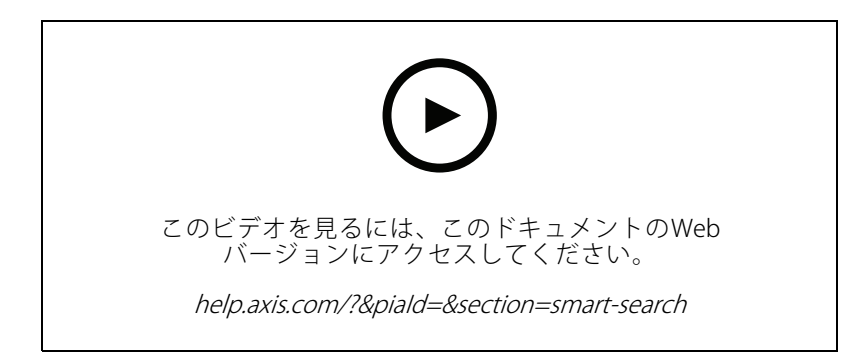

## **スマート検索2**

このビデオでは、スマート検索2が、録画されたビデオを効率的に確認するのに、どのように役立つかを紹介しま す。また、ツール内のさまざまな機能について説明し、車両およびクロスラインフィルターを使用した検索 例を示しています。さらに、信頼度スライダーを使用して表示される結果を増減させたり、グループ化して 管理したりする方法についても説明しています。

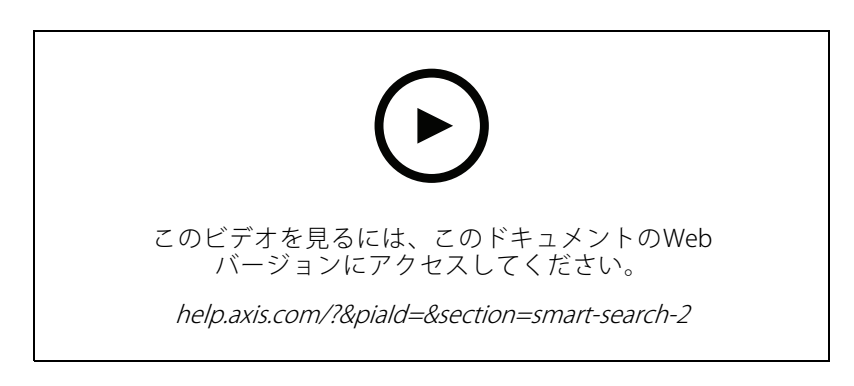

## **録画のエクスポート**

このビデオでは、事例を作成し、関心のあるビデオを第三者に配信する方法を示します。では、興味のあるビデ オを簡単に見つけるためのブックマークや、ビデオ内のイベントを説明するメモを追加することができます。エク スポートは簡単なプロセスであり、ビデオを簡単に再生できるようにAXIS File Playerが付属しています。

## **システムの紹介**

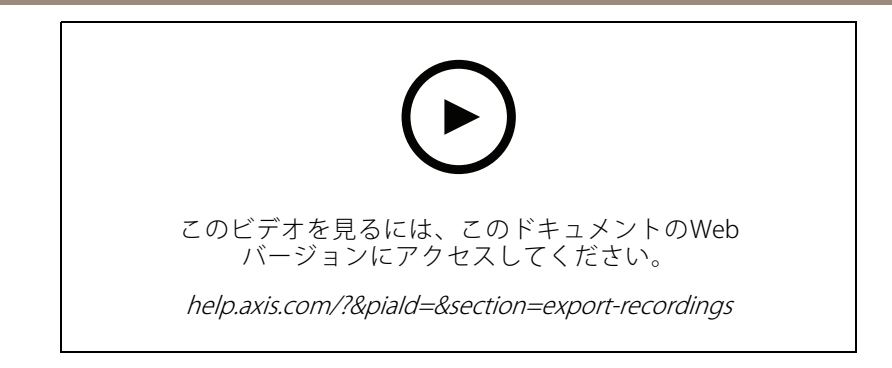

## **マスクした物体を含む録画のエクスポート**

第三者のプライバシーを保護し、規制に準拠するために、一部の物体をマスクしたビデオ録画をエクスポートす ることが必要になる場合があります。のビデオリダクション機能により、この処理を簡単かつ直感的な方法で行う ことができます。この機能により、顧客からの映像の依頼から、調査目的での不要物体をマスクした映像証拠の提 出まで、第三者のプライバシーを保護しながら要求に応じた映像を簡単に抽出できます。

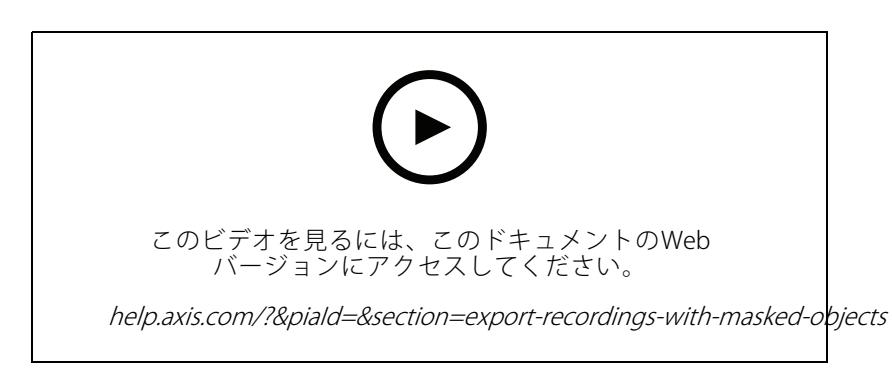

## **事故レポートの作成**

このビデオでは、でインシデントレポートを設定および作成する方法を示します。

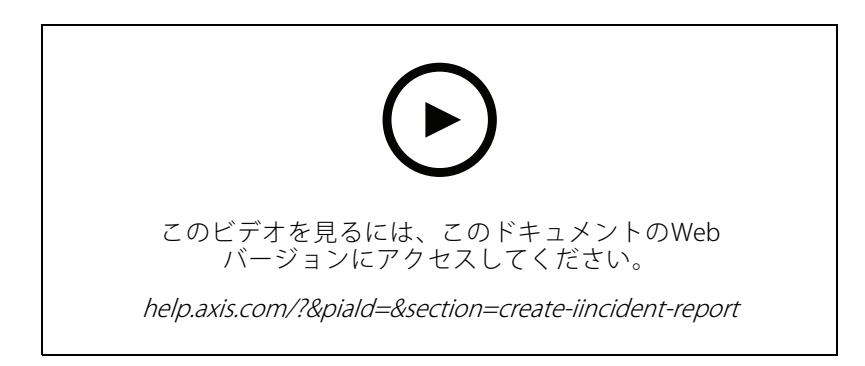

## **監視を実施しながらプライバシーを保護**

監視ソリューションの設置と使用には、責任が伴います。とAxis製品は、プライバシーを尊重しつつ、財産や 人を保護する監視ソリューションを導入したいというニーズに応えます。このビデオでは、その具体的な 仕組みを説明します。

## **システムの紹介**

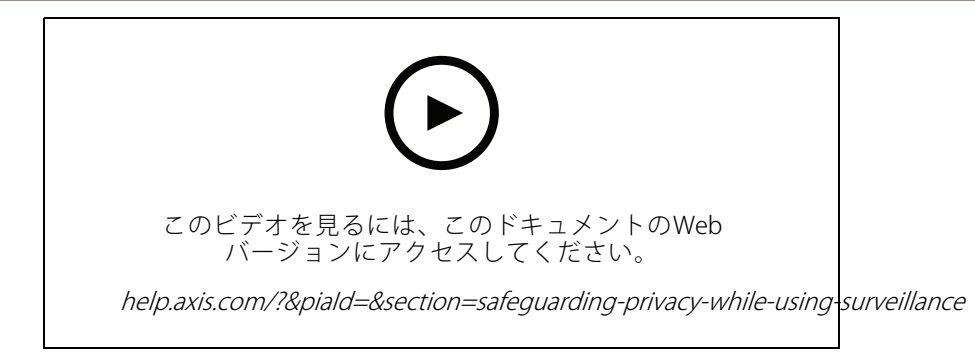

### **システムの拡張**

## **システムの拡張**

は、小売店、ホテル、学校、工場など、小中規模の設置環境を効率的に監視するための要件を満たす理想的なソ リューションです。アナウンス用のスピーカー、訪問者の識別、ドアステーションとI/O装置による入退室管理な どの追加の機能により、システムを拡張して、他の機器と連携することができます。

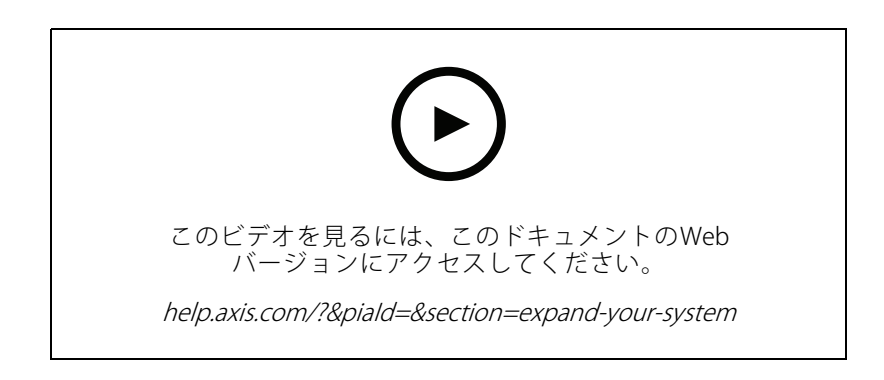

### **音声**

#### **音声の統合**

この概要ビデオでは、音声を監視システムに統合する方法を示します。まず、スピーカーをカメラに関連付けて ライブアナウンスを有効にする方法、次にマップ上のアイコンを介してメッセージをトリガーする方法、最後にア クションルールを使用してメッセージをトリガーする方法を示します。

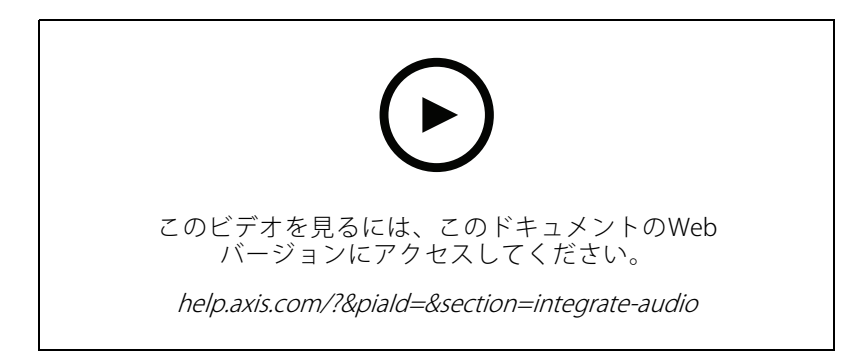

### **ライブ音声アナウンスの実行**

このビデオでは、でAxisネットワークスピーカーをAxisカメラに関連付けて、カメラビューでライブ音声アナウ ンスの送話ボタンを有効にする方法を示します。

### **システムの拡張**

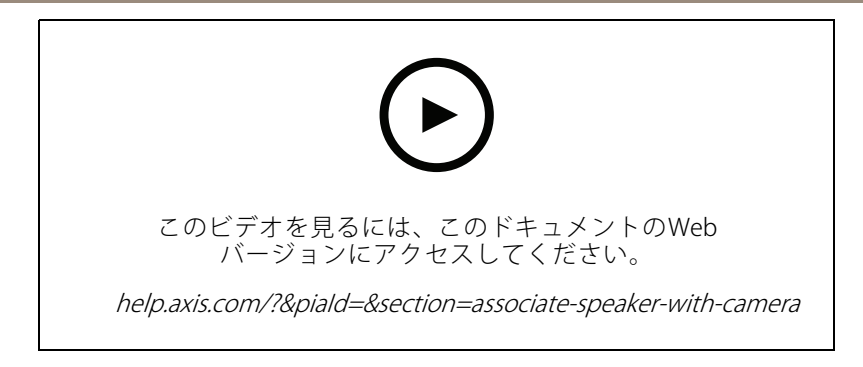

#### **で音声クリップをスピーカーに追加する**

このビデオでは、Audacityを使用してオーディオクリップを録音し、Axisネットワークスピーカーにアップロード する方法を示します。次に、新しいビデオクリップをで使用できるように装置を更新して、音声クリップをマップ からトリガーできるようにする方法を示します。

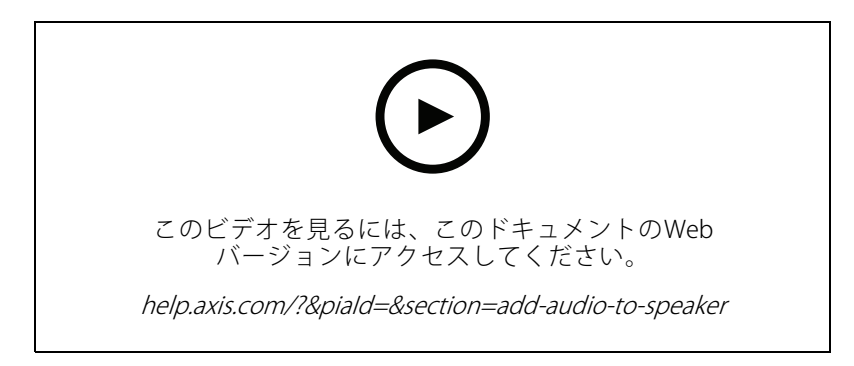

### **マップからのオーディオクリップのトリガー**

このビデオでは、でマップを介して音声クリップを手動でトリガーする方法を示します。機能はスピーカーの ファームウェアによって異なります。

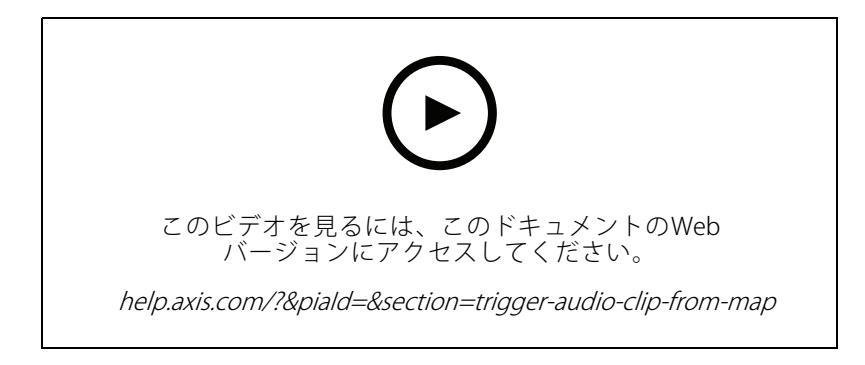

### **メッセージをトリガーするアクションボタンの作成**

このビデオでは、でアクションボタンを作成して、Axisスピーカーに保存されている音声メッセージをト リガーする方法を示します。

**システムの拡張**

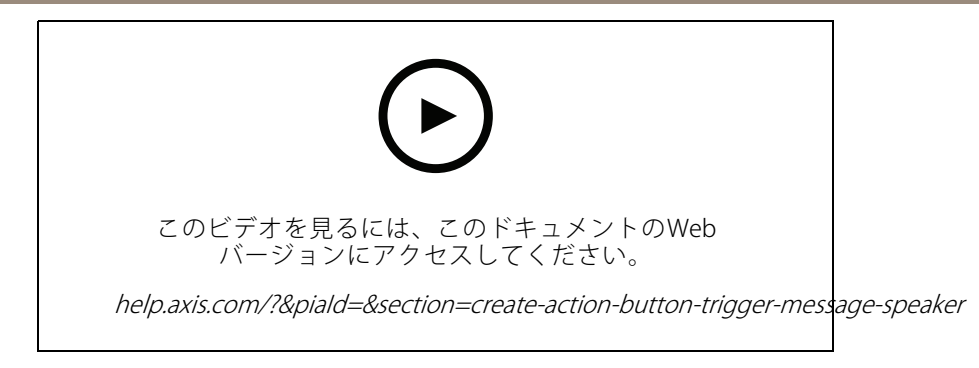

#### **音声メッセージの自動トリガー**

このビデオでは、Axisカメラで動きが検知されたときにAxisネットワークスピーカー内で音声メッセージをト リガーする方法を示します。

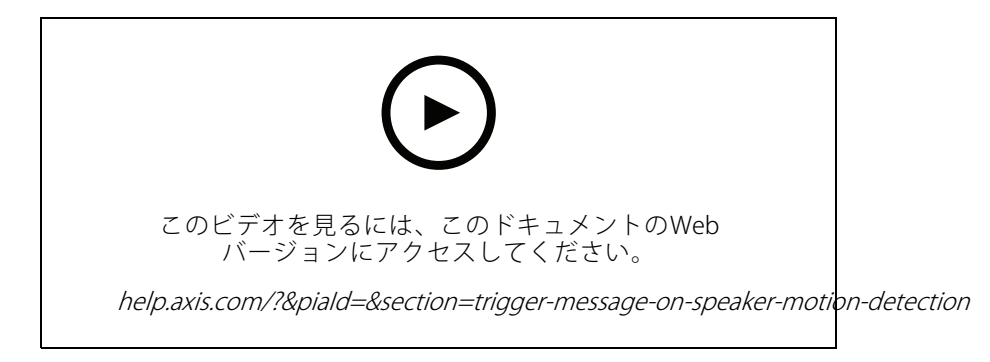

## **分析機能**

#### **内蔵型の分析機能**

このビデオでは、AXIS Loitering Guardでを拡張する方法を示しています。また、アプリケーション (ACAP) のダウ ンロードからインストール、設定のすべてのプロセスを紹介します。最終的に、アプリケーションは組み込み のアクションルールを使用してに統合されます。

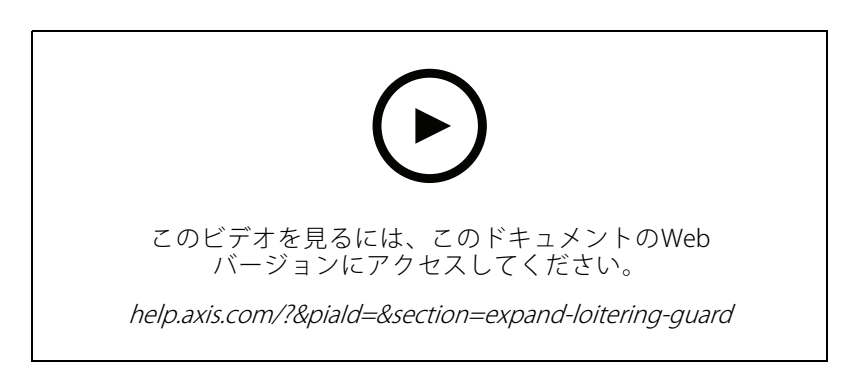

#### **車両のエリア内の人間を検知**

このビデオでは、AXIS Object Analytics (ほとんどのAxisカメラで動作するように提供されています) をで使用 し、車両専用エリアに人が入ったときに警告する方法を紹介しています。この組み合わせは、安全および安

### **システムの拡張**

全衛生の用途に役立ちます。このビデオでは、AXIS Object Analyticsを駐車場で実際に使用していますが、道 路、トンネル、配送エリアなど、同様のシナリオで役立つ可能性があります。このビデオでは、設定に必 要な設定をステップバイステップで紹介します。

AXIS Object Analytics (AOA) アプリは、車両が存在する場合にアラートを作成するように設定することもでき、対 象物体がトリップワイヤーを通過した場合にアラートを出す機能も備えています。

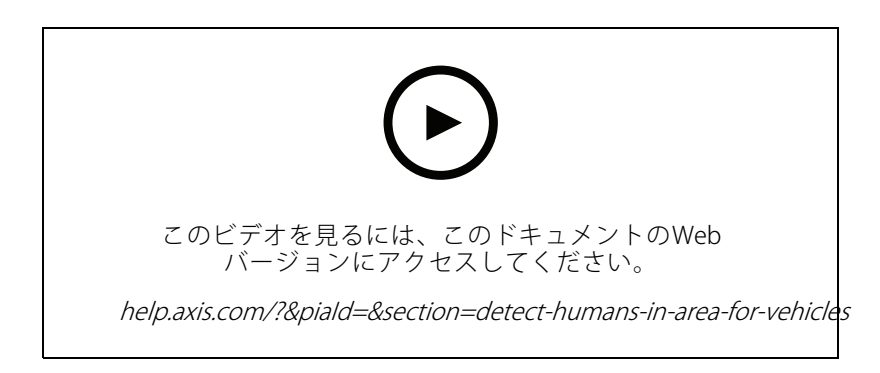

#### **徘徊の検知**

このビデオでは、AXIS Object Analytics (ほとんどのAxisカメラにプリインストール) をで使用して、人または車 両の徘徊を検知したときにイベントを作成する方法を紹介します。徘徊検知は、ユーザー定義の対象範囲内 でAXIS Object AnalyticsのTime in area (エリア内滞在時間) 機能 (Beta) を使用して設定します。この機能は、不 審な行動をする人を強調表示するセキュリティ用途にも、駐車禁止エリアに駐車する車両を強調表示する業 務用途にも便利です。

この例では、5.45とAXIS Object Analytics 1.1.4を使用します。Time in area (エリア内滞在時間) 機能 (Beta) はファー ムウェア10.12に含まれています。対応するカメラには10.2以上のファームウェアが必要です。

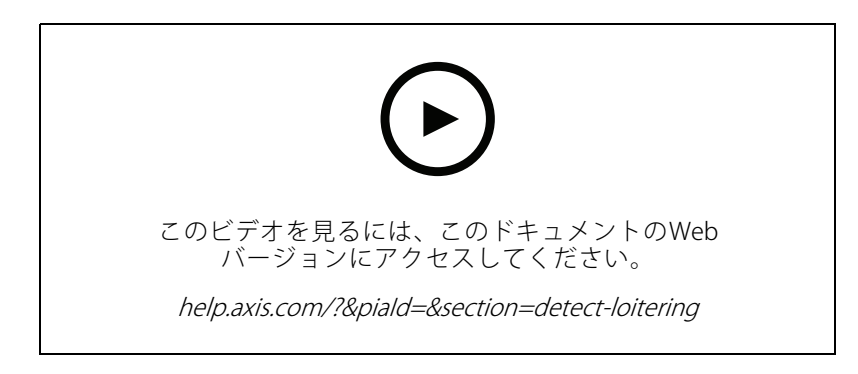

#### **仮想フェンスラインの作成**

このビデオでは、仮想トリップワイヤーを使用してを拡張する方法を示します。この例では、AXIS Fence Guard ACAPを使用して、仮想フェンスラインを横切るアクティビティが検知されるとオペレーターに警告します。

## **システムの拡張**

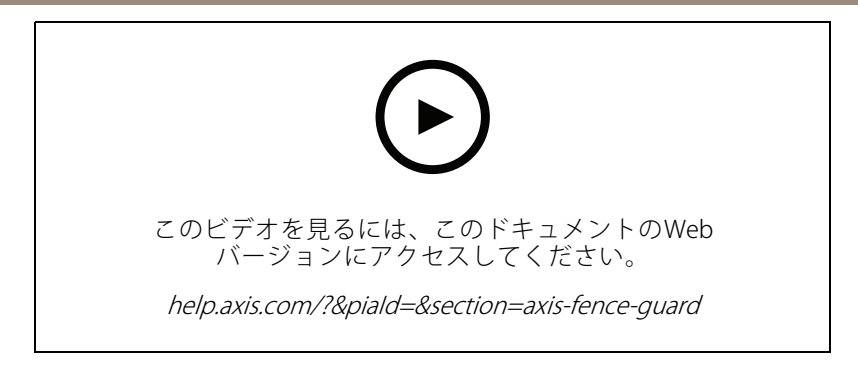

#### **収容人数の管理**

このビデオでは、およびAXIS P8815-2 3D AXIS People Counterカメラと共に、AXIS Occupancy Estimator ACAP およびCamstreamerのACAPを使用して、混雑状況を管理する方法を示します。このソリューションは、多く の人が入ってきた時を強調しています。は、これらの制限に達したときに音声メッセージやモバイル通知 などのトリガーを作成するために使用されます。

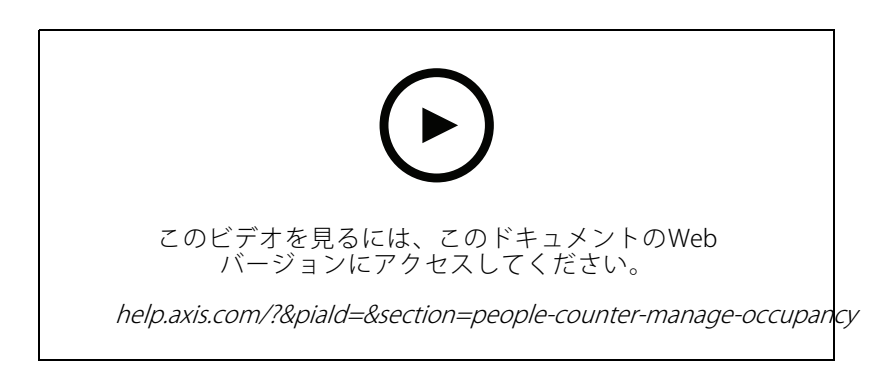

### **訪問者管理**

#### **Axisインターカムの操作**

このビデオでは、がの中でどのように操作されているかを示します。オペレーターは、呼び出しを受けたり、リ モートから訪問者と会話したり、必要に応じてアクセスを許可したりできます。Axisドアステーションをシステム に統合することで、効率と安全性の両方が向上します。

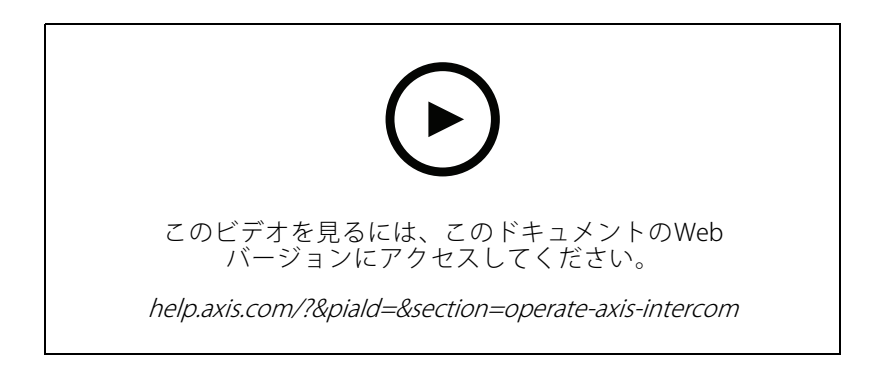

## **システムの拡張**

#### **AXIS A8207-VEによる入退室管理**

このビデオでは、AXIS A8207-VE Network Video Door StationをAXIS Camera Station Secure Entryに統合して、 インターカムを介した訪問者管理および内蔵アクセスコントロールリーダーを介したスタッフ管理を行う 方法を示しています。

また、インターカムを簡単に統合する方法 (アラート機能とオーディオ機能を自動的に作成する方法)、アクセスコ ントロールリーダーをIPリーダーとして追加する方法を示しています。

さらに、アクセスコントロール対象のドアを開くために、ドアステーションIOを使用する代わりにアクション ルールを作成する方法も示しています。

この「2 in 1のコンセプト」により、必要な配線や設置機器が減ります。

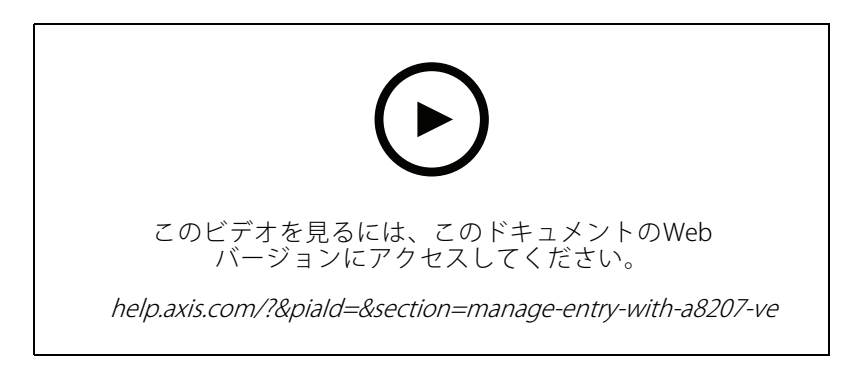

#### **2Nインターカムの統合**

に2Nインターカムを追加することで、訪問者がオペレーターと通信し、オペレーターがリモートでア クセス権を付与できます。に2Nインターカムを追加する前に、インターカムの初期設定が必要です。 [2Nインターカムの設定方法、AXIS](https://www.axis.com/files/tech_notes/How_to_2N_Intercom_AXIS_Camera_Station_en.pdf) Camera Stationを参照してください。

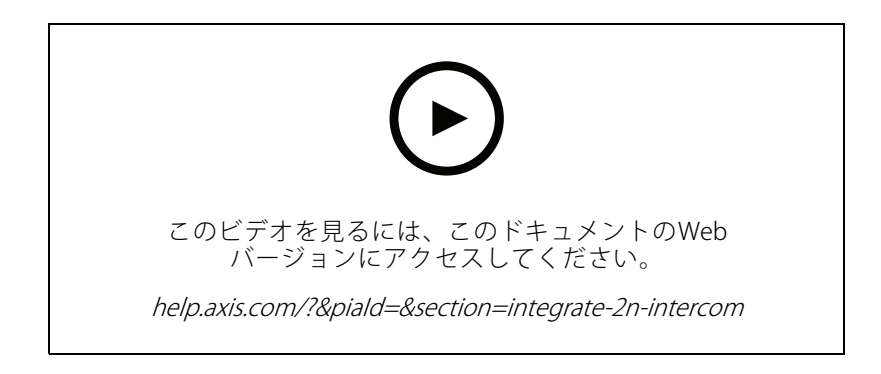

## **ウェアラブル**

#### **AXIS Body Wornソリューションの統合**

このビデオでは、Axis装着式ソリューションをに統合する方法について説明します。

## **システムの拡張**

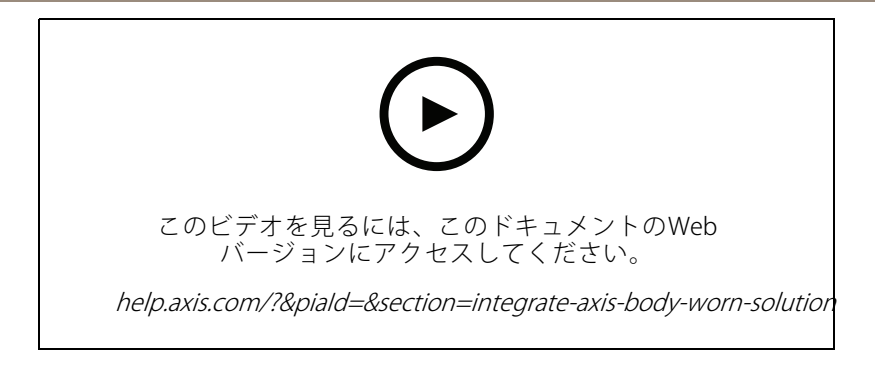

### **AXIS Body Worn Cameraからの録画の再生とエクスポート**

このビデオでは、でのAxis装着式カメラの操作方法、録画の再生とエクスポート方法を示します。

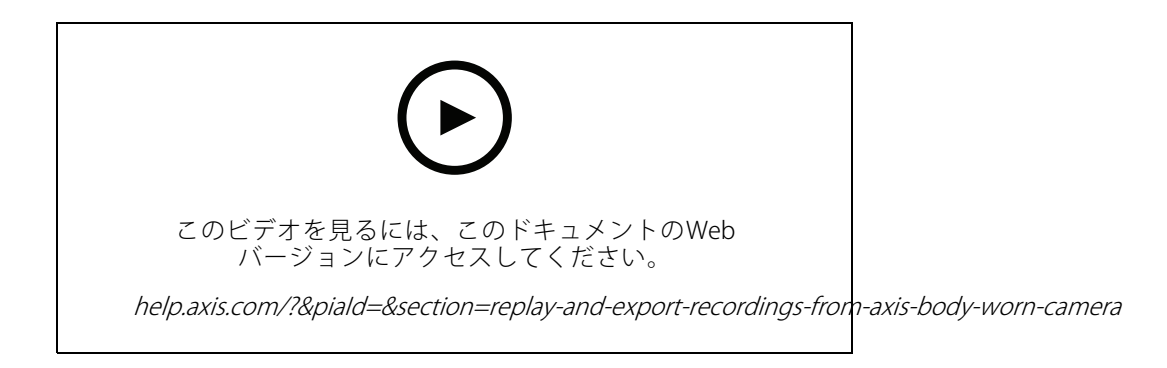

## **デコーダ**

#### **AXIS T8705 Decoderの統合**

AXIS T8705 Decoderをに統合すると、PCクライアントを必要とせずに任意のHDMIモニターにビデオを表示できま す。これは、犯罪防止のためのパブリックビューモニター (PVM) や、製造現場を監視するスタッフエリアの補助モ ニターなど、追加のモニターをシステムに接続する簡単な方法です。

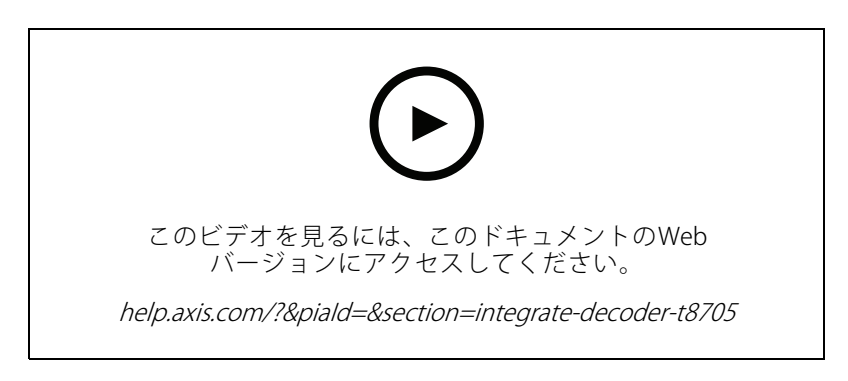

## **ストロボサイレン**

このビデオでは、AXIS D4100-E Strobe SirenをAXIS Camera Station 5.42以降に統合する方法を紹介しています。ス トロボサイレンは、インストールの機能を拡張するために使用され、信号や警告などの機能を提供します。このビ デオでは、AXIS Camera Station Secure Entryからドアこじ開けイベントが発生したときにストロボサイレンを

### **システムの拡張**

作動させるアクションルールの設定方法と、ユーザーがマップ上のアクションボタンからストロボサイレン を制御する方法の2つの設定例を紹介しています。

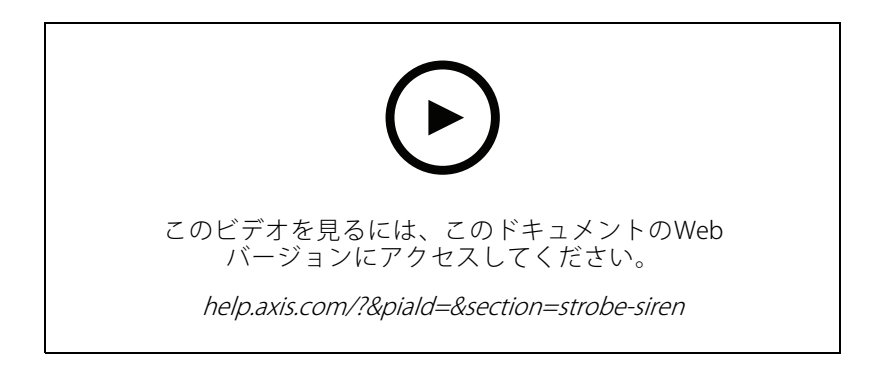

## **アクセスコントロール**

#### **基本設定**

このビデオでは、でAXIS Secure Entryアクセスコントロールを設定する基本的な手順を示します。また、AXIS A1601 Network Door Controllerを追加する方法、コントローラーを正しいAXIS Camera Station Secure Entry ファームウェアに更新する方法、時刻同期を設定する方法、HTTPS証明書を生成してコントローラーでHTTPSを 有効にする方法を示します。

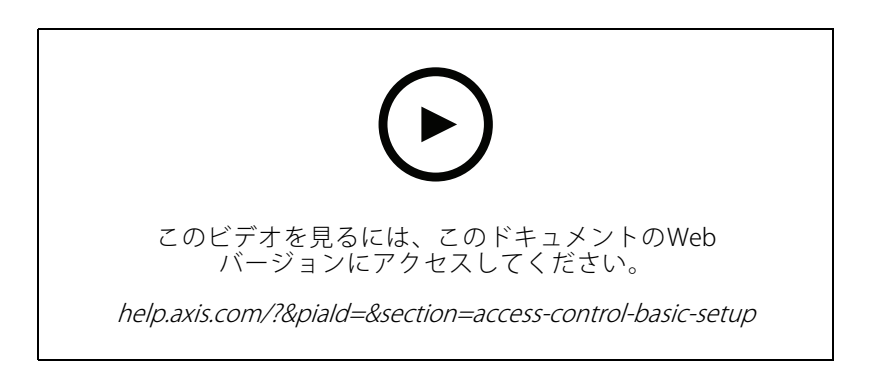

#### **カードの形式**

このビデオでは、のAXIS Secure Entryアクセスコントロールでカードの形式を設定する方法を示します。また、 PINの長さ、カードの形式、カードと設備コードのビット長と範囲を設定する方法も示します。

## **システムの拡張**

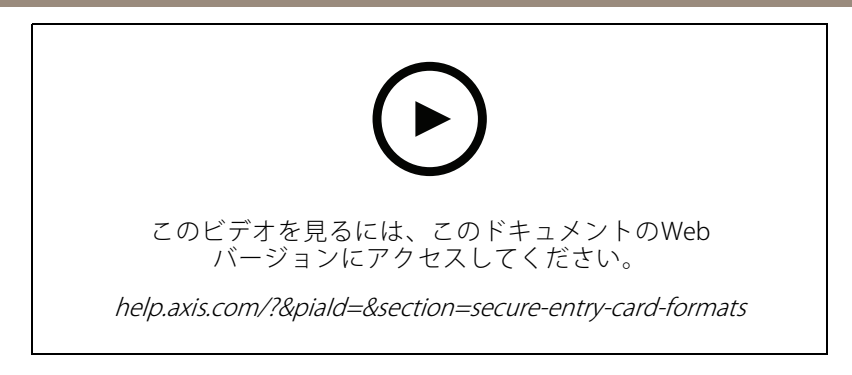

#### **識別プロファイル**

このビデオでは、のAXIS Secure Entryアクセスコントロールで識別プロファイルを設定する方法を示します。 識別プロファイルでは、カード、PIN、REXなど、ドアへのアクセスに必要な識別情報を定義します。

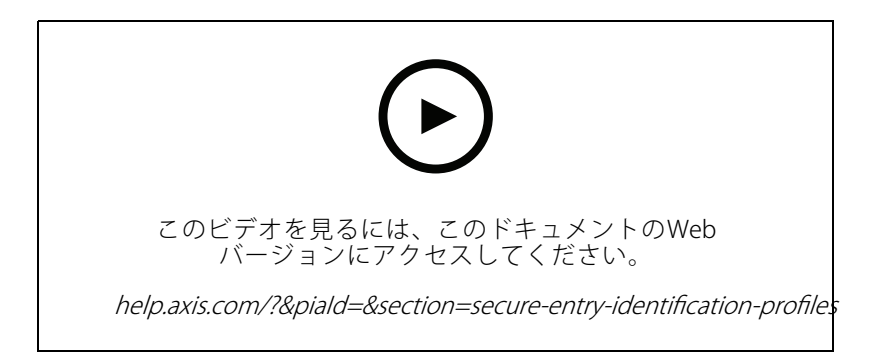

### **ドアとゾーン**

このビデオでは、のAXIS Secure Entryアクセスコントロールにドアとゾーンを追加する方法を示します。

また、システムでドアを設定する方法を示します。これには、ドアの監視、アクセス時間、長時間のドアの 開放、REXとリーダーの接続、緊急入力、ロック、ゾーン、リーダープロトコル (OSDPやWiegandなど) の設 定が含まれます。

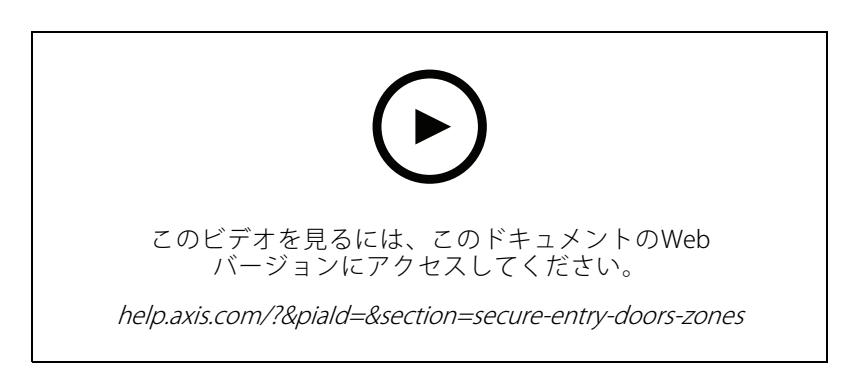

### **カード所持者とグループ**

このビデオでは、AXIS Camera Station Secure Entryアクセスコントロールでカード所持者とカード所持者グループ を設定および追加する方法を示します。このビデオでは、カード所持者を写真と共に追加し、PINとカード認証情

## **システムの拡張**

報を割り当てる方法を示します。また、管理が簡単になるようにカード所持者グループを作成する方法と、このグ ループにカード所持者を追加する方法も示します。

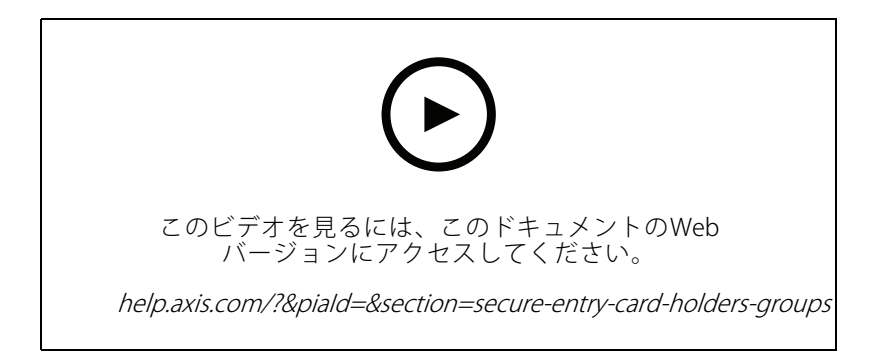

#### **アクセスルール**

このビデオでは、アクセスルールを追加して、カード所持者がサイトにアクセスできるようにする方法を示 します。また、カード所持者またはグループを、ドア、ゾーン、スケジュールを含むルールに関連付ける 方法も示します。

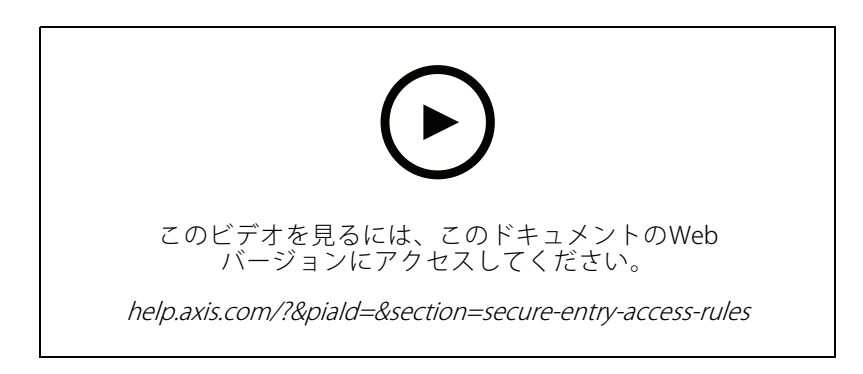

### **手動ドアコントロール**

このビデオでは、アクセスコントロールの管理者が手動でドアを制御する方法を示します。管理者は、アク セス管理のタブを使用して、ドアまたはゾーンのロック解除、ロック、アクセス許可、ロックダウン状態の 適用を行うことができます。

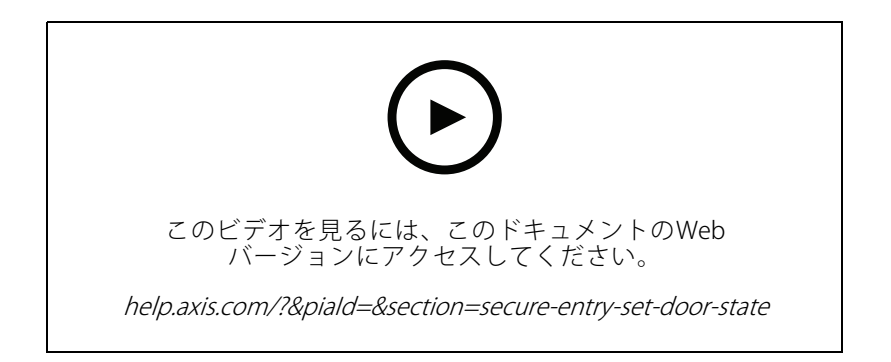

## **システムの拡張**

#### **ロック解除スケジュールと [First person in (最初の人)]**

このビデオでは、ドアまたはゾーンの自動ロック解除スケジュールを設定する方法を示します。また、誰かが最 初に入室した後にのみロック解除スケジュールを有効にする方法も示します。これは [first person (最初の人)] または [snow day (雪の日)] 設定とも呼ばれます。

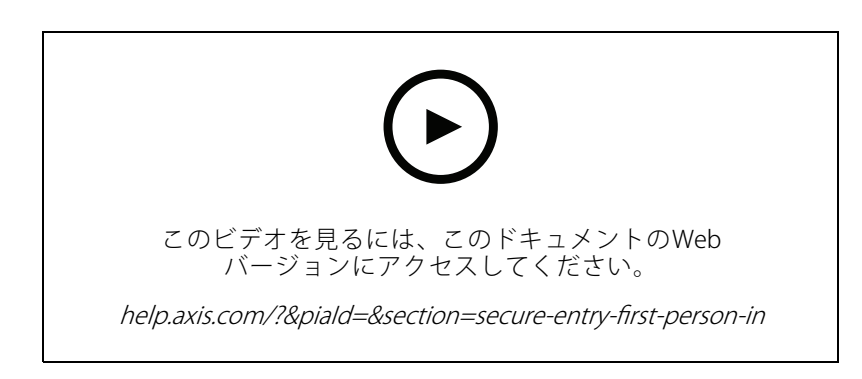

#### **ドアダッシュボード**

このビデオでは、ドアダッシュボードを作成する方法を示します。これにより、分割ビューでドアとドアステー タスのビューを組み合わせることができます。オペレーターはドアを制御し、ロック解除、ロック、アクセス許 可、ロックダウンの状態を適用できます。また、リモートアシスタンスを提供でき、カメラを使用した映像 による確認によりドアイベントを監視できます。

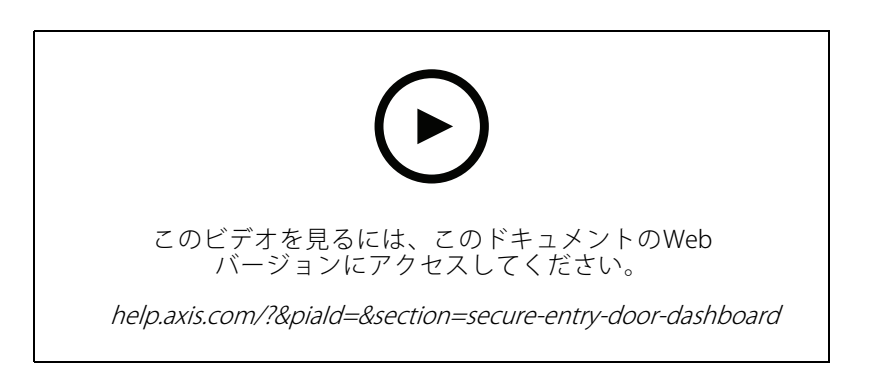

#### **データ検索**

このビデオでは、オペレーターがデータ検索を使用してアクセスコントロールイベントを調査する方法を示し ます。オペレーターは、時刻と日付のフィルターを使用した検索、カード所持者の名前、ドア、イベントの キーワードファイルを適用した検索ができます。

## **システムの拡張**

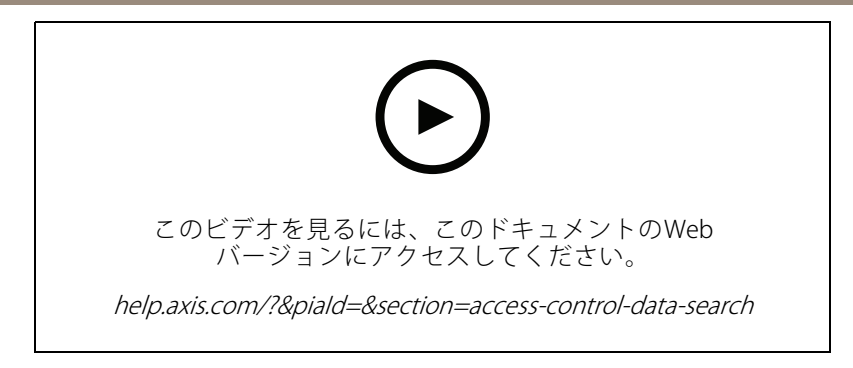

### **USBリーダー**

このビデオでは、2NデスクトップUSBリーダーを設定して、MIFARE Classicタイプのカードを読み取り、AXIS Camera Station Secure Entryで使用する方法を示します。

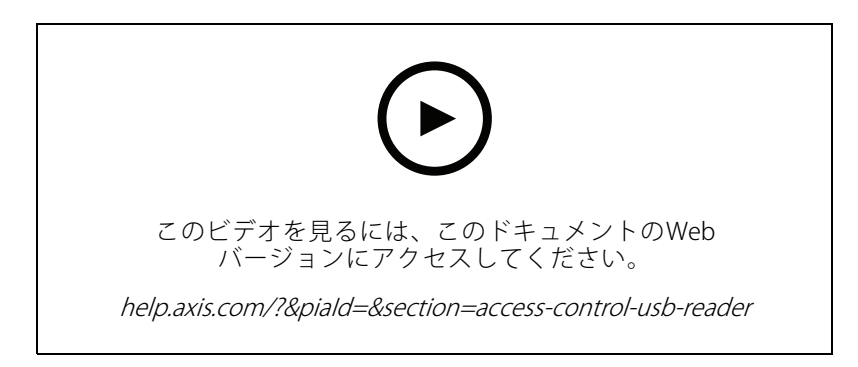

## **Aperio ワイヤレスロックの統合**

このビデオでは、AperioワイヤレスロックをAXIS Camera Station Secure Entryに統合する方法を説明します。

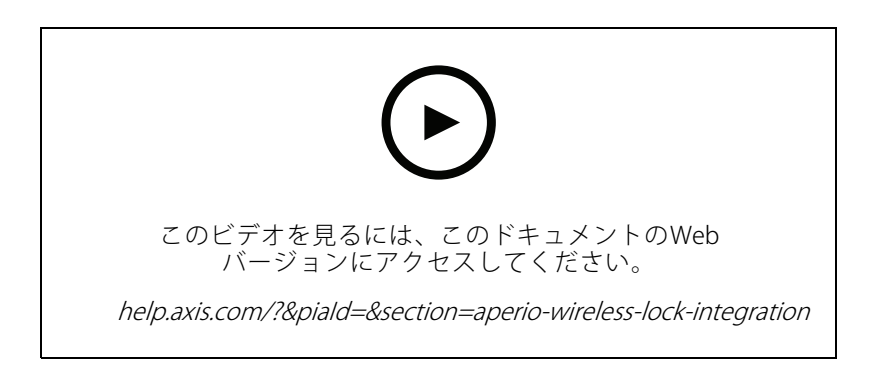

**システムの設定**

## **システムの設定**

次のビデオでは、ソリューション内でさまざまな機能を設定する方法を示します。

## **AXIS Site Designerからのの自動設定**

このビデオでは、ソリューションの設定に使用できるAXIS Site Designerの自動設定機能の概要を示します。 自動設定機能では、設計設定がにインポートされます。カメラ名、録画解像度、スケジュール、マップはす べて自動的に設定されます。自動設定は小規模な設置に最適で、ほぼすべての項目が対象になるため、貴重 な時間を節約し、ミスをなくすことができます。同じカメラの複数のモデルが設置されている場合は、設定 を物理装置に手動で一致させる必要があります。

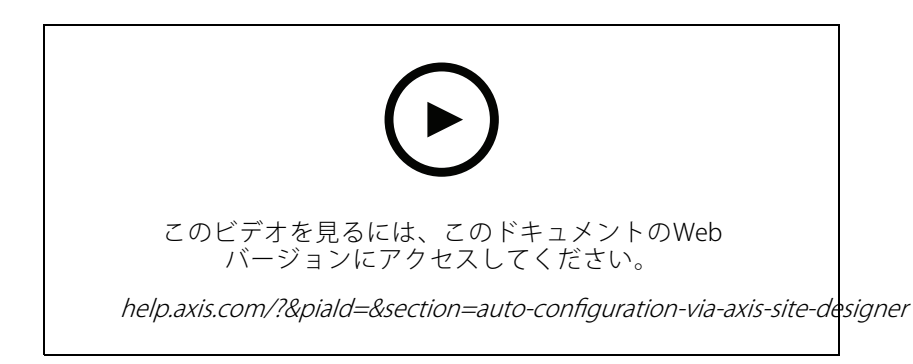

## **AXIS S-series Network Video RecorderとAXIS S90 Workstationの初期設定**

AXIS Recorder Toolbox 2.0は設定ウィザードとツールボックスから成ります。このアプリケーションは、AXIS S-series Network Video RecordersおよびAXIS S90 Workstationsの使用を開始するのに役立ちます。コンピューター 名、日付と時刻、ネットワーク設定は、システムが正しく機能するために重要であり、ウィザードはそれらすべて を簡単な方法で設定するのに役立ちます。ツールボックスには、ユーザーマニュアルや、を最新の状態に保 つ方法、システムがオンラインになったときにファームウェアを切り替える方法 (該当する場合) など、さま ざまなツールやリソースへのリンクがあります。

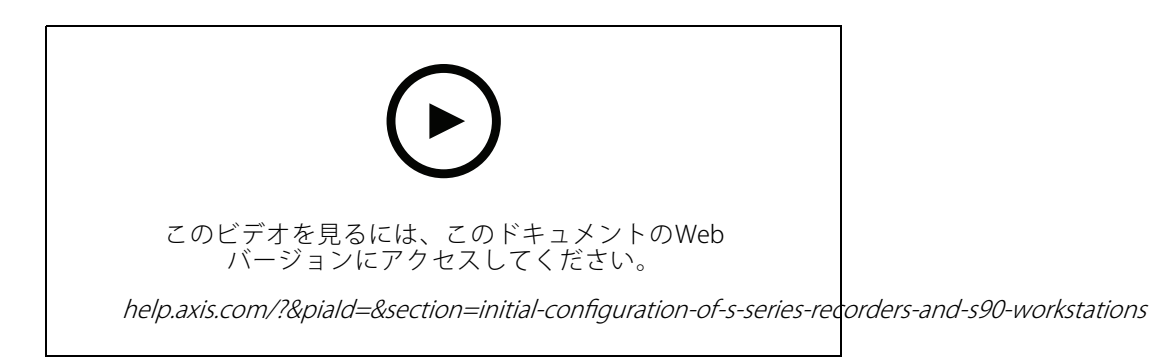

## **AXIS S3008 Recorderの統合**

AXIS S3008 Recorderを使用すると、ソリューションにネットワークポートとストレージを追加できます。このビデ オでは、サーバーに装置を追加する方法について説明します (AXIS S3008 Recorderは、システムでスタンドア ロンレコーダーとして使用できないため、サーバーへの接続が必要です)。ファームウェアの更新方法、時刻

## **システムの設定**

と日付の設定方法を取り上げます。ソリューションにはAXIS S3008 Recorderを追加した後、カメラを追加し、 そのストレージをAXIS S3008 Recorderに割り当てることができます。

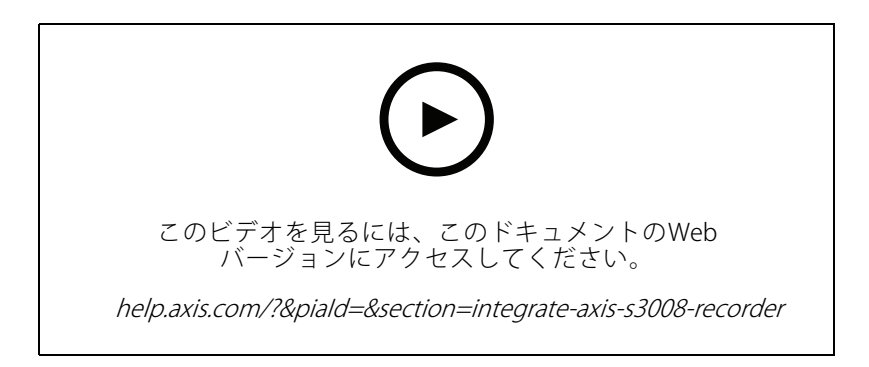

## **ファームウェアの自動確認の有効化**

このビデオでは、でファームウェアの自動確認をオンにする方法を示します。

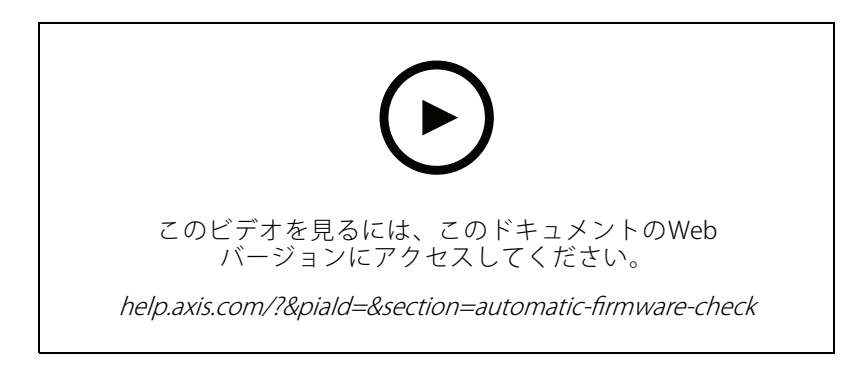

# **装置のファームウェアのアップグレード**

このビデオでは、の装置管理機能を使用して装置のファームウェアをアップグレードする方法を示します。

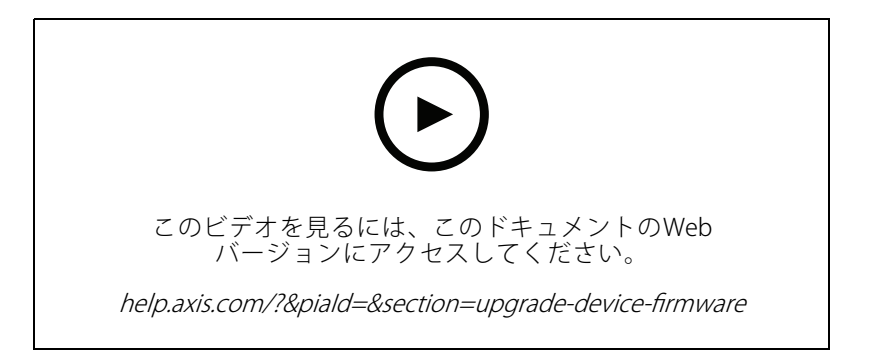

## **の新しいバージョンをインストールする**

このビデオでは、の新しいバージョンをインストールする方法を示します。

## **システムの設定**

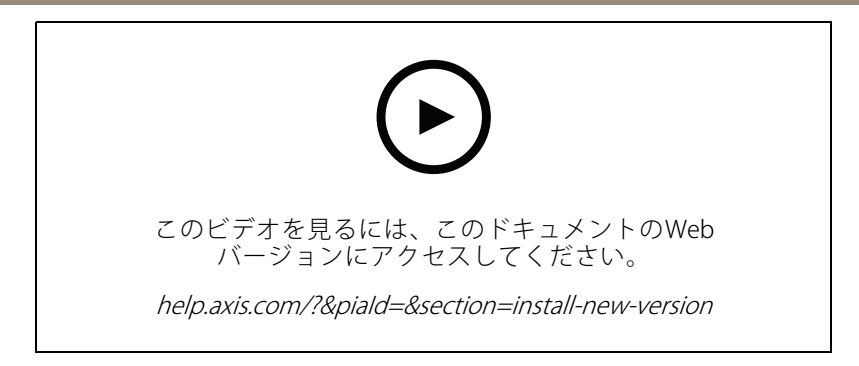

## **装置の日付と時刻の設定**

このビデオでは、で装置の日付と時刻を設定する方法を示します。

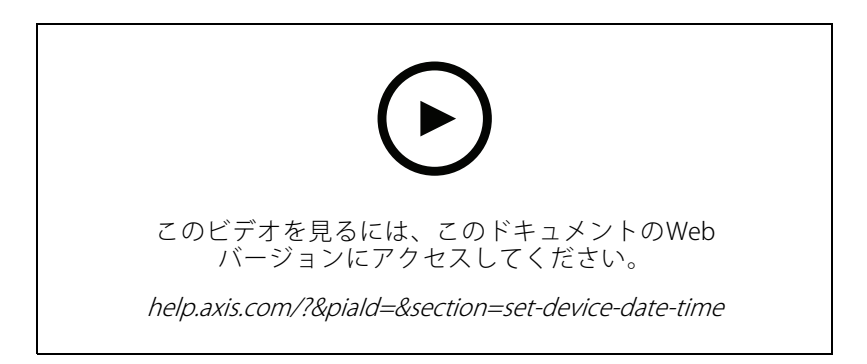

## **を認証局として使用する**

このビデオでは、を認証局として使用し、接続された装置でHTTPSを有効にする方法を示します。この機能には ファームウェアバージョン5.24から対応しています。

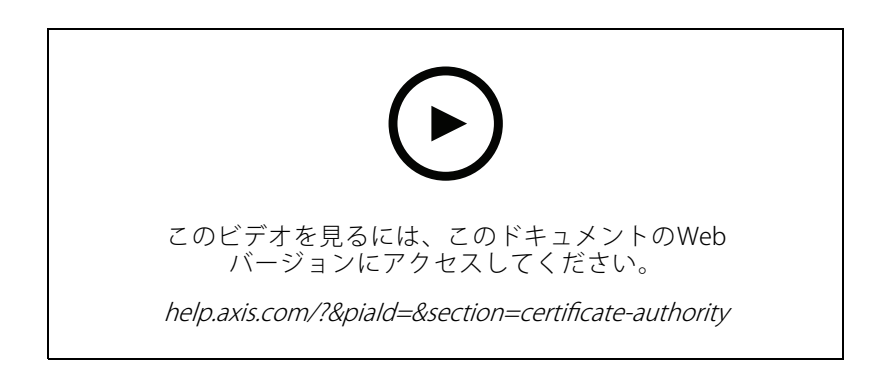

## **サーバーリスト内のサーバーの整理**

このビデオでは、でサーバーリスト内のサーバーを整理する方法を示します。

## **システムの設定**

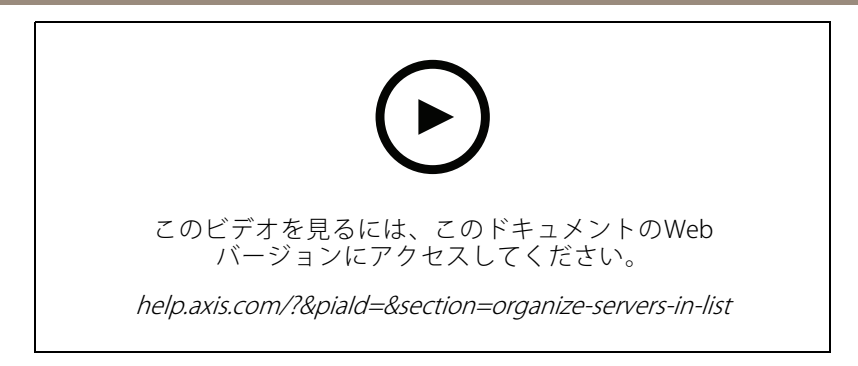

## **動体検知の設定**

このビデオでは、で動体検知を有効にし設定する方法を示します。

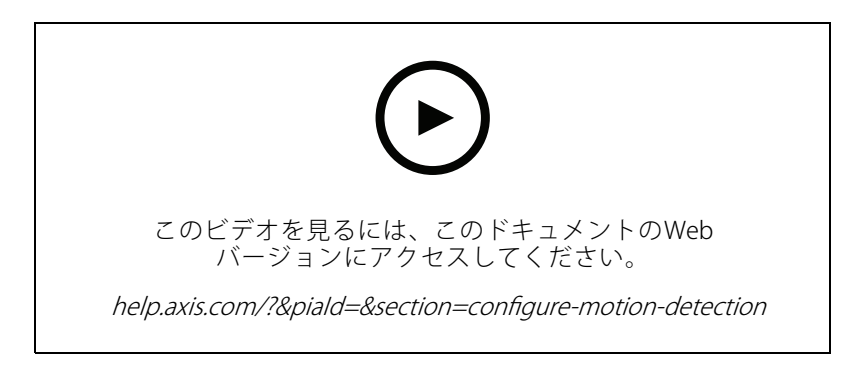

## **スマート検索2の設定**

このビデオでは、スマート検索2を設定する方法と、考慮すべき追加のポイントを紹介します。NTP (Network Time Protocol) を使用してすべての装置の時刻を同期させることの重要性について説明しています。また、サーバーの リソースに余裕がある場合、サーバーのバックグラウンド処理を利用して、検索結果が返るまでの時間を短縮する 方法についても説明しています。さらに、追加のストレージの要件を取り上げ、対象範囲などの設定フィルターを 使用してこれらの要件を減らす方法についても説明します。最後に、ビデオ録画用に割り当てられたストレージと 干渉しないように、保存先とサイズの制限を設定する方法を紹介します。

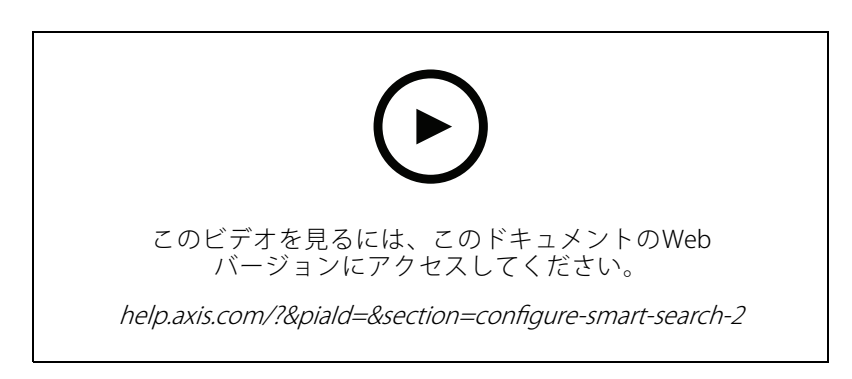

## **システムレポートの生成**

このビデオでは、でシステムレポートを生成する方法を示します。

### **システムの設定**

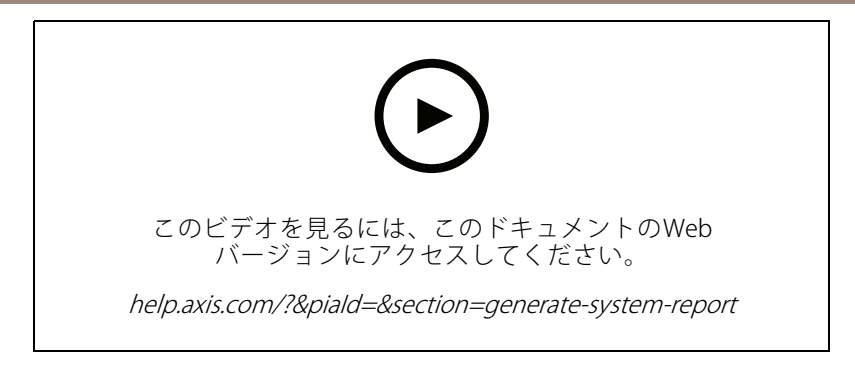

### **マップの追加**

このビデオでは、マップをインポートし、さまざまなエリアにラベルを、視野にカメラアイコンを追加する方法 を示します。このマップにより、オペレーターはサイトとカメラ設置場所を簡単に視覚化できます。カメラア イコンを選択することで、対象となるシーンを簡単に選択できます。

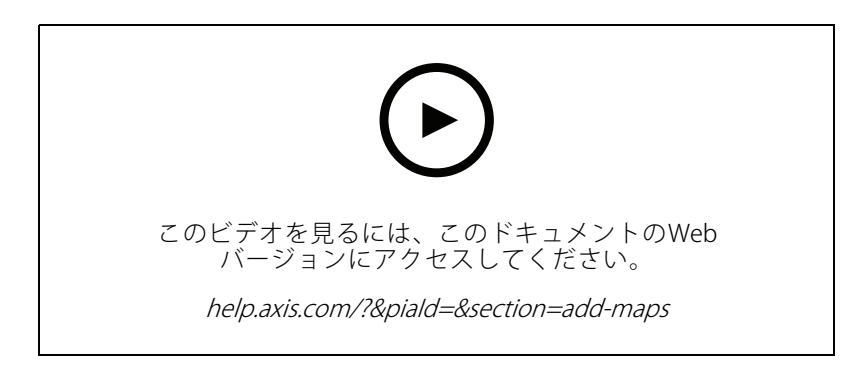

## **自動監視シーケンスの作成**

このビデオでは、自動監視シーケンスを作成して、内での操作を必要とせずに施設を効果的に監視する方法を示 します。選択したカメラが自動的に表示されます。必要に応じて、表示時間とPTZプリセットを調整できます。

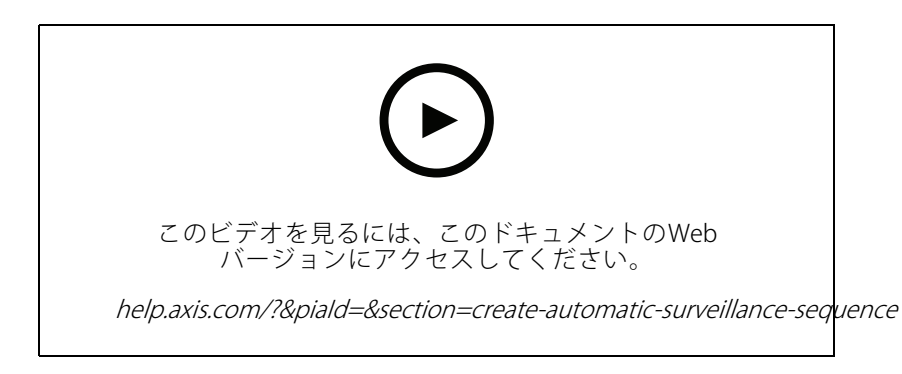

## **分割ビューの作成**

このビデオでは、柔軟な分割ビューを作成する方法を示します。選択したカメラをドラッグアンドドロップし て、ビューを簡単に作成できます。カメラビューはサイズ変更して、ニーズに合わせて配置できます。

## **システムの設定**

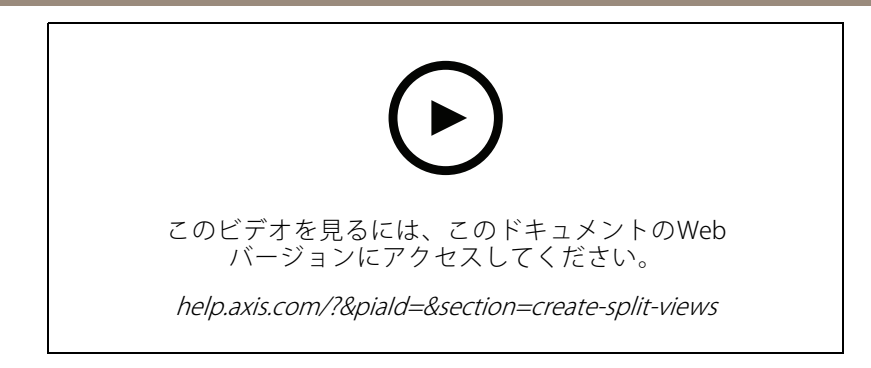

## **SDカードを使用したフェイルオーバーによる録画の設定**

このビデオでは、Axis SDカードをカメラに使用し、内でフェイルオーバーによる録画を設定するプロセスを示 します。これで、カメラがサーバーとの接続を失った場合、通信が復旧するまで録画がSDカードに自動的に 保存されるようになります。カメラとサーバーとの間の通信が復旧すると、録画は自動的に録画サーバーに アップロードされます。

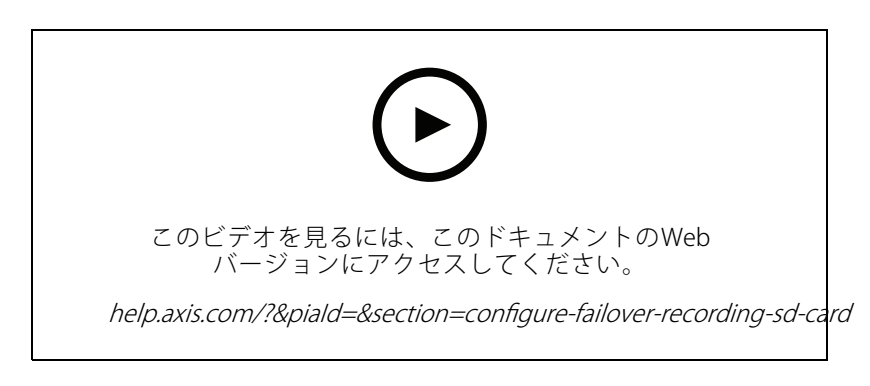

## **リモートカメラへの接続**

リモートにあるカメラへの接続は、カメラがルーターまたはファイアウォールの背後にある場合は特に、困難が 伴うことがあります。Axis Secure Remote Accessを使用すると、簡単にアクセスできます。

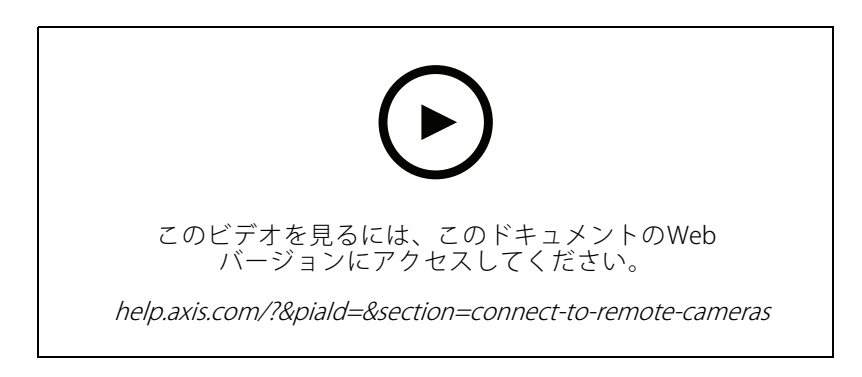

**を試す**

## **を試す**

の無料試用版をダウンロードし、30日間お試しいただけます。[axis.com/products/axis-camera-station](https://www.axis.com/products/axis-camera-station)

# **AXIS Site Designerの試用**

# **AXIS Site Designerの試用**

AXIS Site Designerのこの試用版で、独自のシステムを設計してみましょう。[axis.com/tools/axis-site-designer](https://www.axis.com/tools/axis-site-designer/overview)

## **さらに支援が必要ですか?**

**さらに支援が必要ですか?**

### **参考リンク**

- AXIS Camera [Stationヘルプセンター](https://www.axis.com/products/axis-camera-station/help-center)
- AXIS Camera [Stationユーザーマニュアル](https://www.axis.com/products/online-manual/34074)
- [Axisネットワークビデオレコーダーおよびワークステーションの詳細を見る](https://www.axis.com/products/video-recorders-and-desktop-terminals)
- AXIS Camera Station Secure [Entryの詳細を見る](https://www.axis.com/products/axis-camera-station-secure-entry)

## **サポートに連絡する**

さらにサポートが必要な場合は、[axis.com/support](https://www.axis.com/support)にアクセスしてください。

チュートリアルビデオ AXIS Camera Station 5 © Axis Communications AB, 2021 - 2024

バー ジ ョ ン M19.2 日付: 2024年4月 製 品 番 号 T10165579